# Catalyst 9800でのハイアベイラビリティSSOの 設定 | クイックスタートガイド

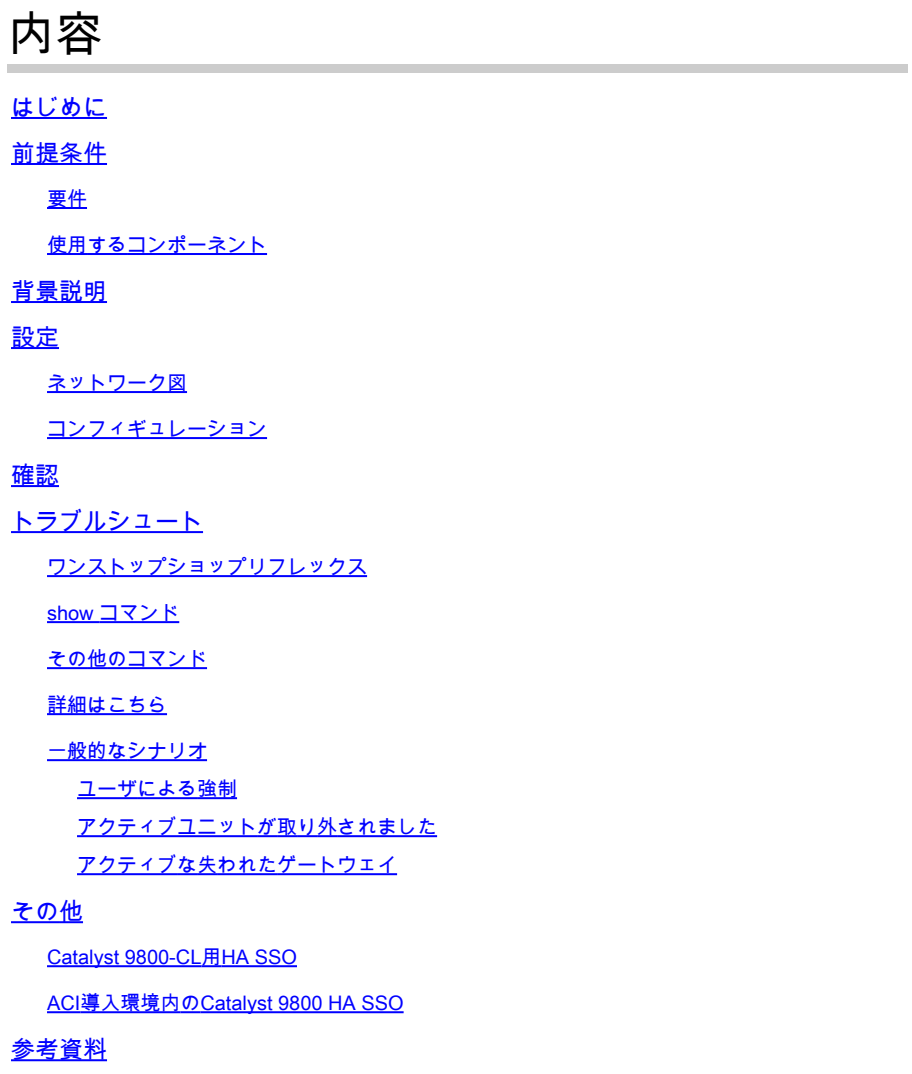

# はじめに

このドキュメントでは、Catalyst 9800 WLCでRP+RMI方式のハイアベイラビリティステートフル スイッチオーバー(SSO)を設定する方法について説明します。

# 前提条件

## 要件

次の項目に関する知識があることが推奨されます

- Catalystワイヤレス9800設定モデル
- HA SSOガイドで説明されているハイアベイラビリティの概念。

### 使用するコンポーネント

このドキュメントの情報は、次のソフトウェアとハードウェアのバージョンに基づいています。

• C9800-CL v17.9.2

このドキュメントの情報は、特定のラボ環境にあるデバイスに基づいて作成されました。このド キュメントで使用するすべてのデバイスは、クリアな(デフォルト)設定で作業を開始していま す。本稼働中のネットワークでは、各コマンドによって起こる可能性がある影響を十分確認して ください。

HA SSO設定に必要なのはそのうちの3つだけですが、ここでは、コントローラGUIへのアクセス を容易にするために、ワイヤレス管理インターフェイス(WMI)と同じネットワークからの4つの IPアドレスが使用されています。

# 背景説明

ワイヤレスコントローラのハイアベイラビリティSSO機能により、アクセスポイントはアクティ ブワイヤレスコントローラとのCAPWAPトンネルを確立でき、アクティブワイヤレスコントロー ラはAPおよびクライアントデータベースのミラーコピーをスタンバイワイヤレスコントローラと 共有できます。スイッチオーバーが発生した場合(つまり、アクティブコントローラに障害が発 生したためにスタンバイが処理を引き継いだ場合)、参加しているAPはディスカバリステートに ならず、クライアントの接続は解除されません。APとアクティブ状態のワイヤレスコントローラ の間では、一度に1つのCAPWAPトンネルだけが維持されます。

2台のユニットは、専用のRPポート(または仮想マシン用の仮想インターフェイス)を介してピ ア接続を形成し、両方のコントローラは管理インターフェイス上で同じIPアドレスを共有します 。RPインターフェイスは、実行時にバルク設定と増分設定を同期し、HAペアの両方のコントロ ーラの動作ステータスを確認するために使用されます。これに加えて、RMIとRPが使用される場 合、スタンバイコントローラとアクティブコントローラの両方にRedundancy Management Interface (RMI:冗長管理インターフェイス)があり、IPアドレスが割り当てられます。これは 、ゲートウェイの到達可能性を確保するために使用されます。Run状態のアクセスポイントの CAPWAP状態も、アクティブなワイヤレスコントローラからホットスタンバイのワイヤレスコン トローラに同期されます。これにより、アクティブなワイヤレスコントローラで障害が発生した ときに、アクセスポイントの状態が完全に切り替えられます。アクティブなワイヤレスコントロ ーラに障害が発生してもAPはDiscovery状態にはならず、スタンバイワイヤレスコントローラが ネットワークにサービスを提供するためにアクティブなワイヤレスコントローラの役割を引き継 ぎます。

## 設定

ネットワーク図

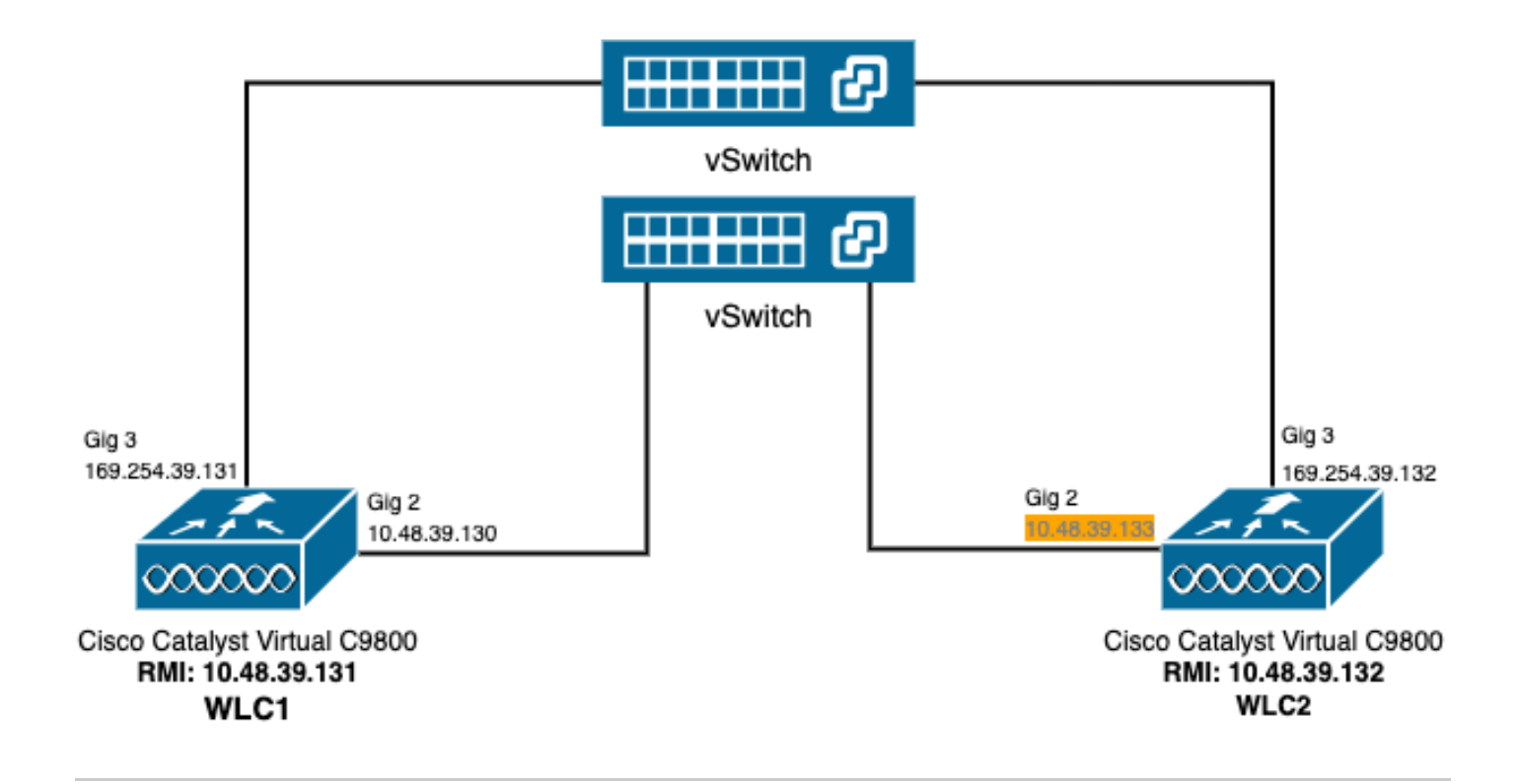

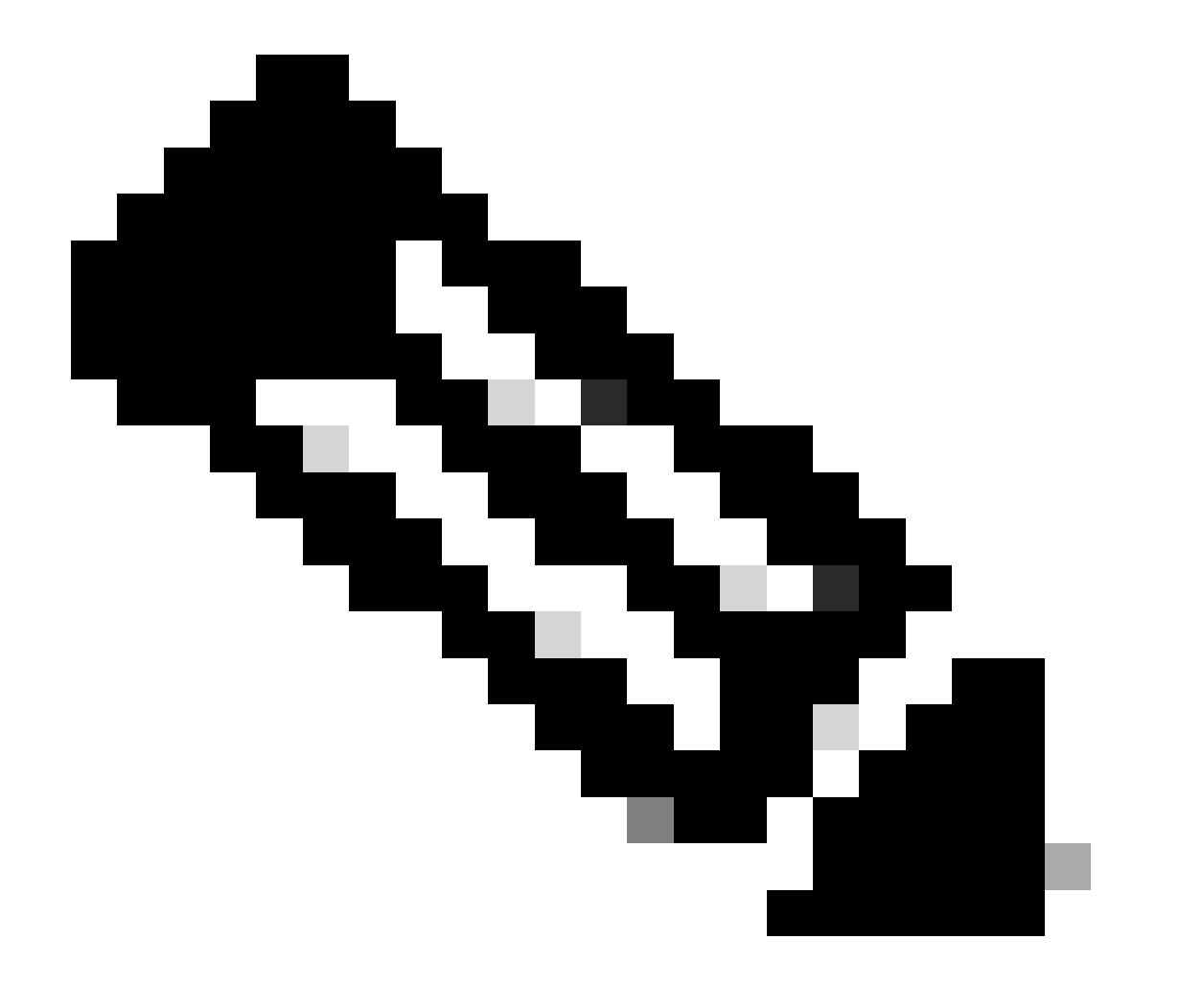

注:オレンジ色の部分は、WLC2として指定された9800-CLコントローラの仮想インター フェイスGigabitEthernet 2に割り当てられた一時IPアドレスが強調表示されています。こ のIPアドレスは、WLC2のWMIとして一時的に定義され、このインスタンスのGUIへのア クセスを許可することで、HA SSO設定を容易にします。HA SSOが設定されると、コン トローラのHA SSOペアに使用されるWMIは1つだけなので、このアドレスは解放されま す。

コンフィギュレーション

この例では、同じCisco IOSソフトウェアバージョンが稼働する2つの9800-CLインスタンス間に 、ハイアベイラビリティ(HA)ステートフルスイッチオーバー(SSO)を設定します。これらのイン スタンスは、個別のWMIを使用して設定され、次の場所からGUIにアクセスできます。

- 最初のアドレスはWLC1と呼ばれる10.48.39.130、
- 2番目のIPアドレスはWLC2と呼ばれる10.48.39.133。

これらのIPアドレスに加えて、同じサブネット(およびVLAN)に追加で2つ、つまり 10.48.39.131と10.48.39.132が使用されています。これらは、それぞれシャーシ1(WLC1)とシャ ーシ2(WLC2)のリダンダンシーマネジメントインターフェイス(RMI)IPアドレスです。

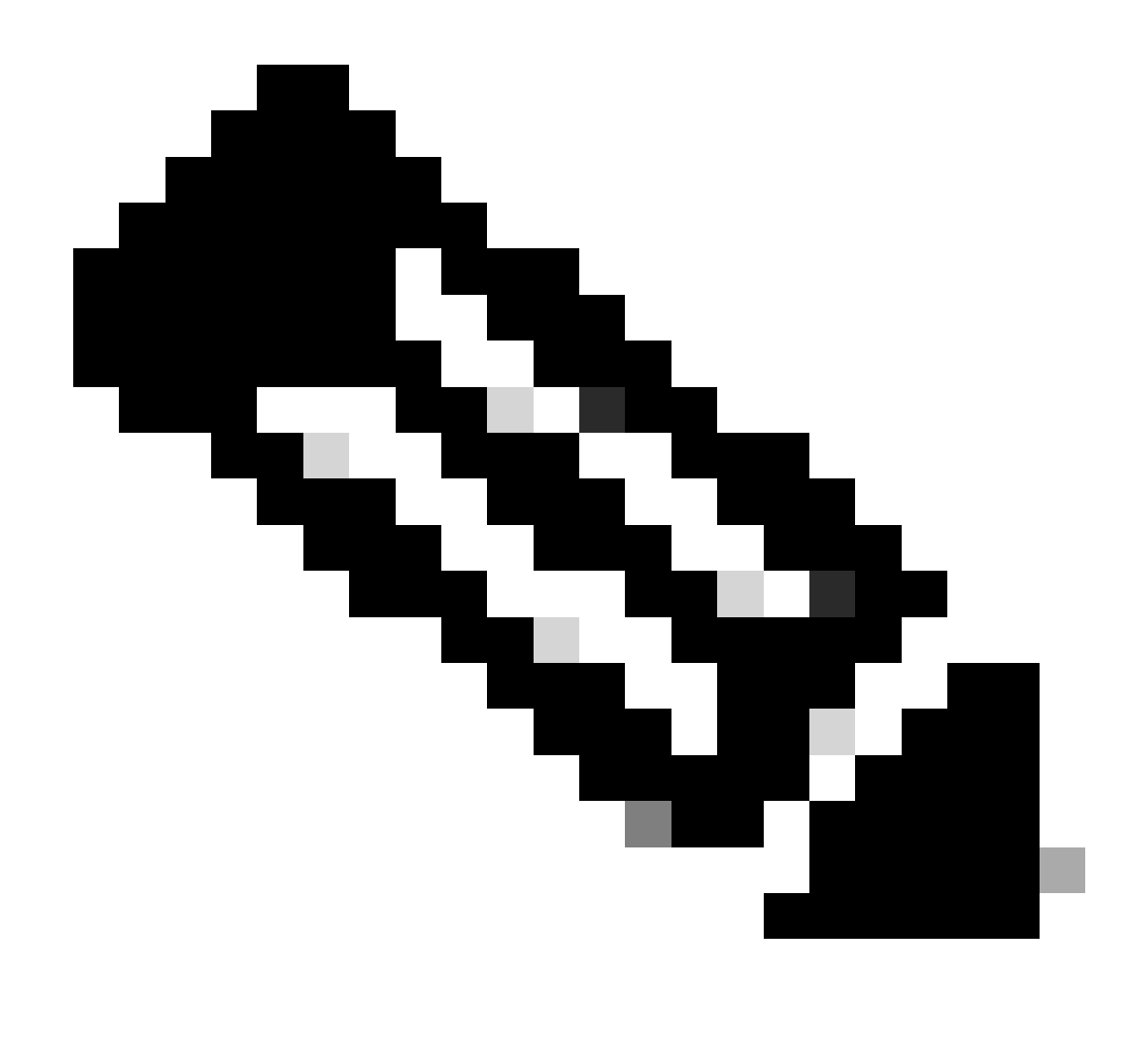

注:2つのコントローラ間でHAが設定されると、10.48.39.133が解放され、10.48.39.130が 設定の唯一のWMIになります。したがって、設定後は、WMIとRMIの3つのIPアドレスだ けが使用されます。

両方のデバイスがHA設定を開始する前のインターフェイス設定は、この例で示したものと類似し ている必要があります。

WLC1#show running-config | s interface interface GigabitEthernet1 shutdown negotiation auto no mop enabled no mop sysid interface GigabitEthernet2 switchport trunk allowed vlan 39 switchport mode trunk negotiation auto no mop enabled no mop sysid

interface GigabitEthernet3 negotiation auto no mop enabled no mop sysid interface Vlan1 no ip address shutdown no mop enabled no mop sysid interface Vlan39 ip address 10.48.39.130 255.255.255.0 no mop enabled no mop sysid wireless management interface Vlan39

WLC2#show running-config | s interface interface GigabitEthernet1 shutdown negotiation auto no mop enabled no mop sysid interface GigabitEthernet2 switchport trunk allowed vlan 39 switchport mode trunk negotiation auto no mop enabled no mop sysid interface GigabitEthernet3 negotiation auto no mop enabled no mop sysid interface Vlan1 no ip address shutdown no mop enabled no mop sysid interface Vlan39 ip address 10.48.39.133 255.255.255.0 no mop enabled no mop sysid wireless management interface Vlan39

この例では、WLC1はプライマリコントローラ ( シャーシ1 ) として指定され、WLC2はセカンダリコントローラ ( シャーシ2 ) で す。つまり、2つのコントローラから成るHAペアはWLC1の設定を使用し、WLC2の一方はプロセスの後に失われます。

**ステップ1:**(オプション)コントローラのスタートアップコンフィギュレーションファイルと実行コンフィギュレーションファイ ルをバックアップします。

誤った処理が行われると、設定が失われる可能性があります。これを回避するには、HA設定で使用される両方のコントローラか らスタートアップコンフィギュレーションと実行コンフィギュレーションの両方をバックアップすることを強く推奨します。これ は、9800 GUIまたはCLIを使用して簡単に実行できます。

#### GUI で次の手順を実行します。

9800 GUIの*Administration → Management → Backup & Restore*タブ(スクリーンショットを参照)から、コントローラで現在使用さ れている起動および実行コンフィギュレーションをダウンロードできます。

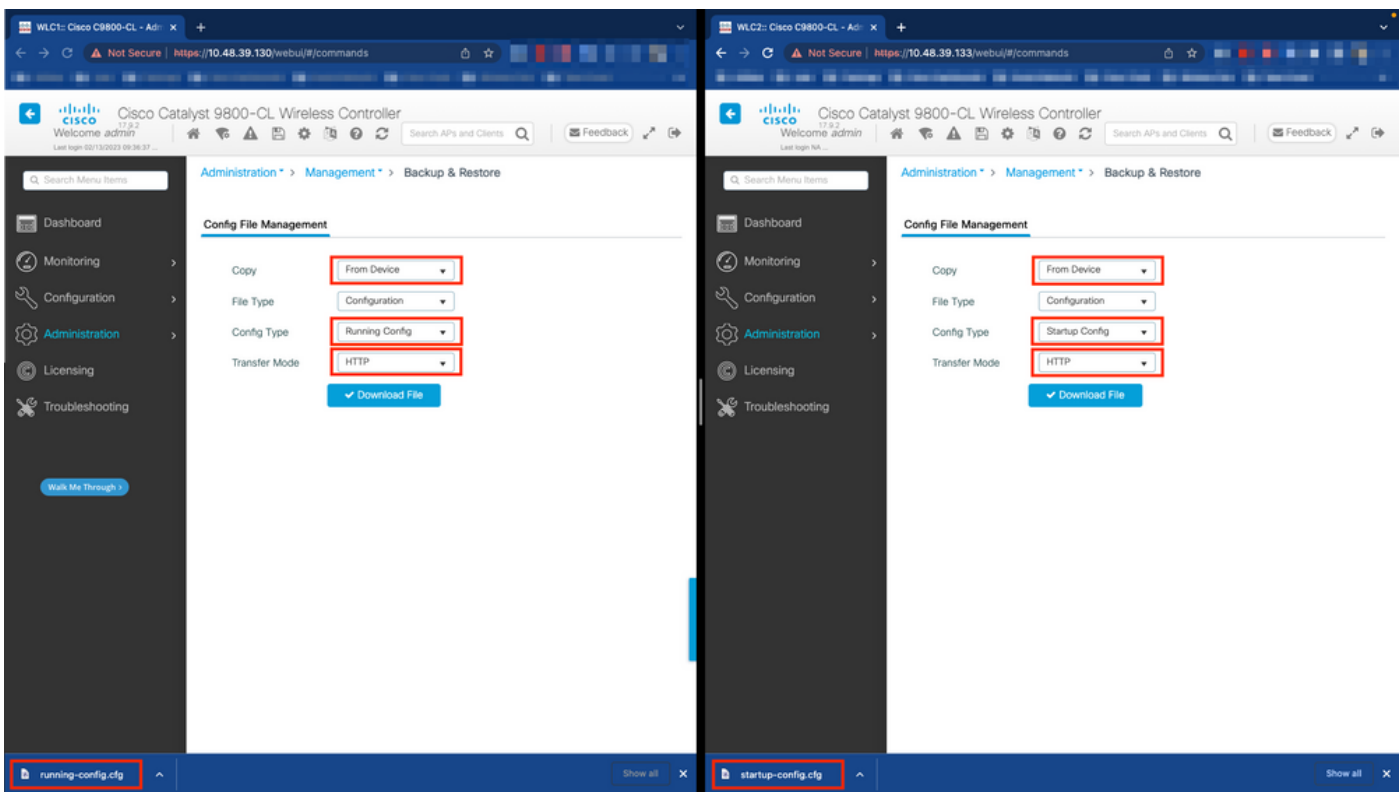

この例では、WLCのGUIへのアクセスに使用されるブラウザをホストするデバイスに、HTTPを介して起動(左側)と設定(右側 )の両方が直接ダウンロードされます。Transfer Modeフィールドを使用すると、バックアップするファイルの転送モードと宛先を 簡単に調整できます。

CLI から、

WLCx#copy running-config tftp://<SERVER-IP>/run-backup\_x.cfg Address or name of remote host [<SERVER-IP>]? Destination filename [run-backup\_x.cfg]? !! 19826 bytes copied in 1.585 secs (12509 bytes/sec) WLCx#copy startup-config tftp://<SERVER-IP>/start-backup\_x.cfg Address or name of remote host [<SERVER-IP>]? Destination filename [start-backup\_x.cfg]? !! 20482 bytes copied in 0.084 secs (243833 bytes/sec)

<SERVER-IP> を、起動/実行コンフィギュレーションファイルのコピー先のTFTPサーバのIPアドレスに置き換えます。

**ステップ2:**(オプション)ネットワーク接続を確認します。

両方のWLC GUIまたはCLIから、簡単な接続テストを実行できます。つまり、両方のデバイスからゲートウェイに対してpingを実 行し、デバイス間でデバイスに対してpingを実行します。これにより、HAを設定するために必要な接続が両方のコントローラに 確実に存在するようになります。

GUI で次の手順を実行します。

次の図に示すように、9800 GUIの*Troubleshooting*タブにある*Ping*および*Traceroute*ツールを使用して、コントローラ自体の間、お よび各WLCとそのネットワークゲートウェイの間の接続をテストできます。

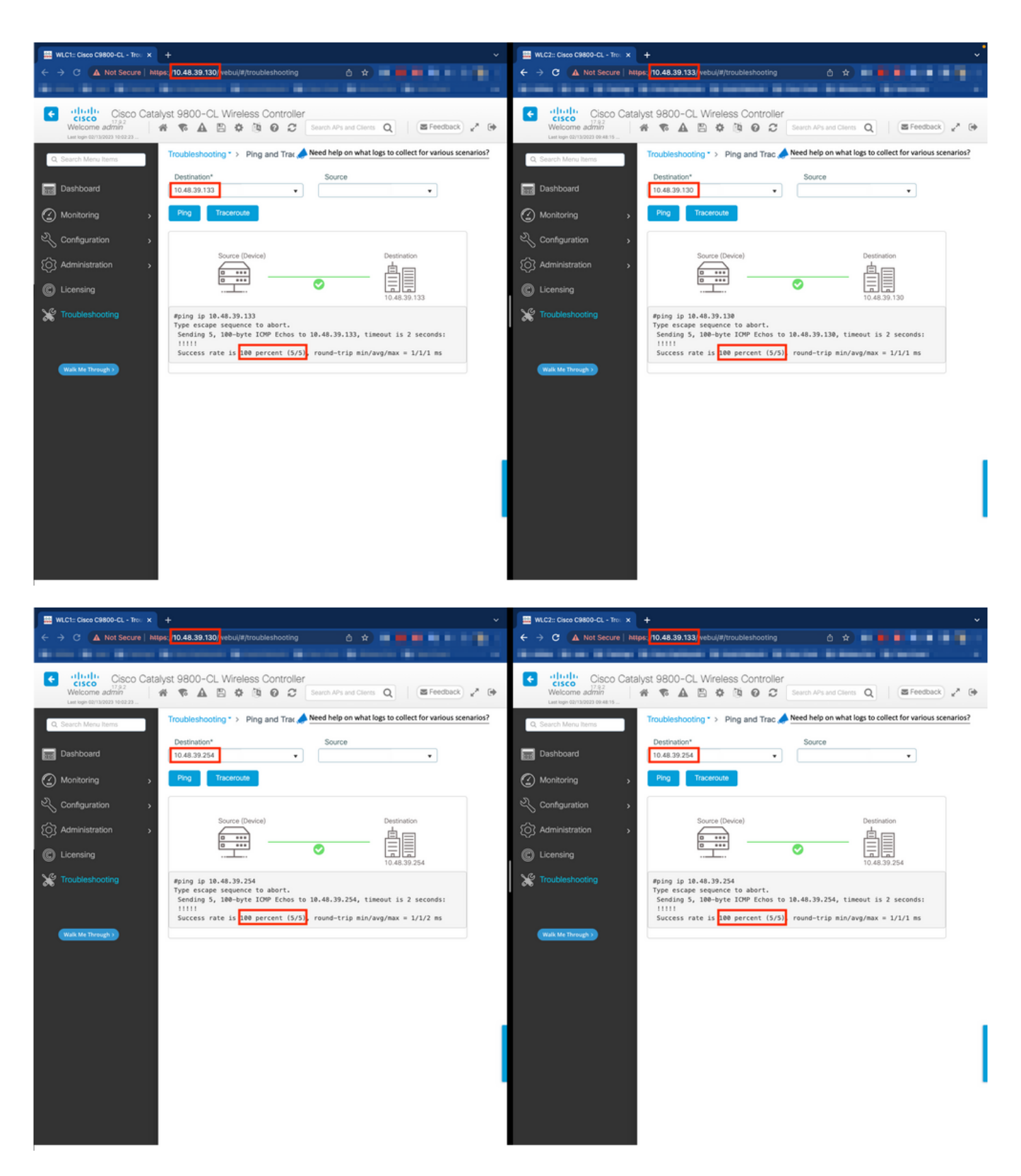

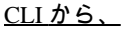

WLCx#ping 10.48.39.133 Type escape seguence to abort. Sending 5, 100-byte ICMP Echos to 10.48.39.133, t

**ステップ 3:**RMI + RPペアリングタイプによる冗長性を設定します。

各デバイス間の接続を確保することで、コントローラ間に冗長性を設定できます。このスクリーンショットは、9800 GUIの

#### *Administration*→ *Device*ページにある*Redundancy*タブで設定する方法を示しています。

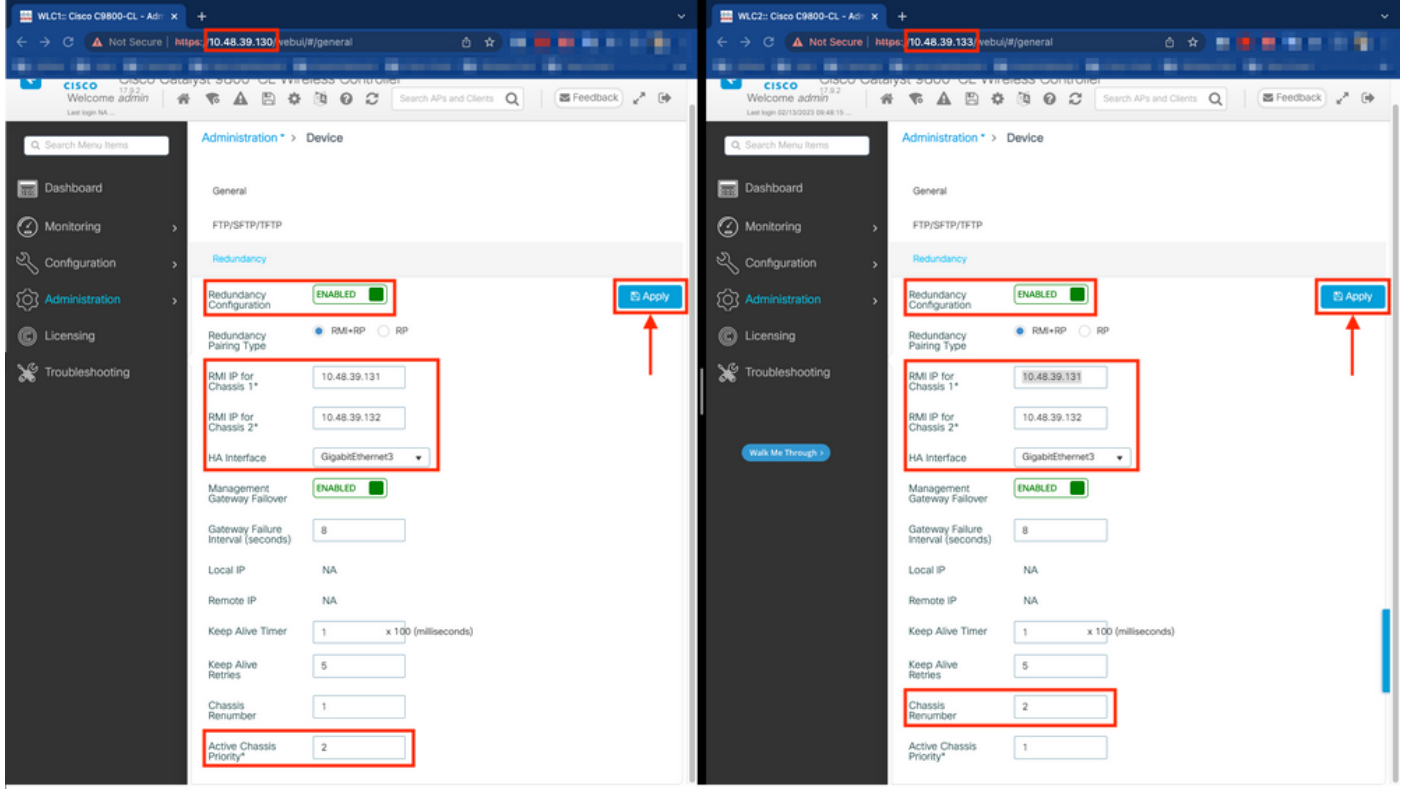

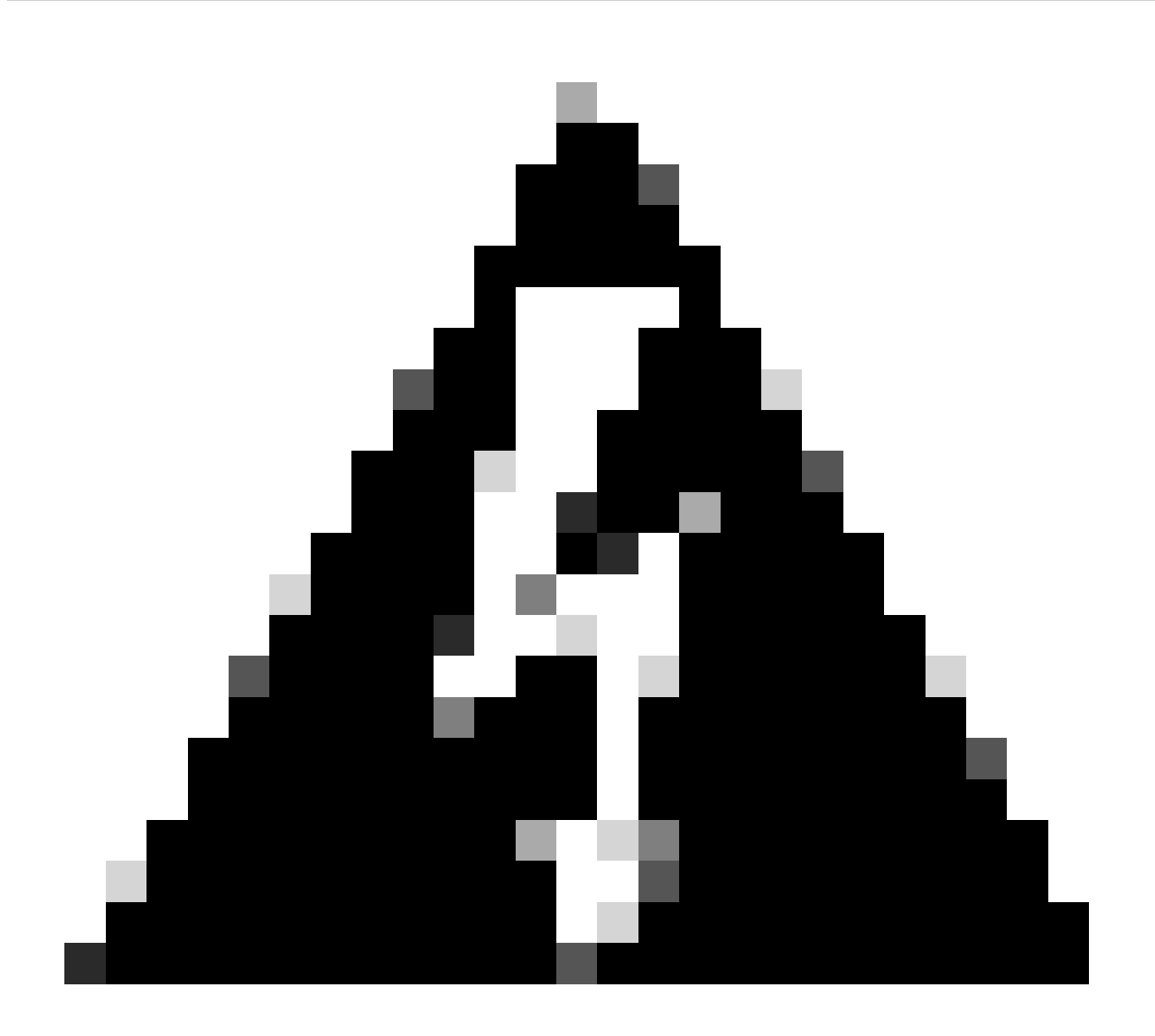

**警告**:この例では、WLC1はプライマリコントローラとして指定されています。つまり、設定がもう一方のコントロー ラに複製されます。HAペアで適切な設定を使用し、その一部を失わないようにするために、適切なシャーシプライオ リティ/リナンバを必ず適用してください。

設定されたフィールドとその目的について確認します

- **冗長設定:**WLC間で冗長性を使用するには、これを有効にする必要があります。
- **冗長ペアリングタイプ:**このガイドではRMI設定を使用したHA SSOを扱うので、設定するペアリングタイプは、冗長

管理インターフェイスと冗長ポートの両方を使用するRMI + RPである必要があります。また、冗長ポートのみを使用して 冗長性を設定することもできます。ただし、RPのみが選択されている場合、ゲートウェイの到達可能性はチェックされず 、冗長WLCの状態だけが

• **シャーシ1/2のRMI IP:**これらのフィールドでは、指定されたIPアドレスが両方のインスタンスの指定冗長インターフ ェイスに割り当てられます。この例では、シャーシ1と2の両方のRMI IPは、前述のとおり、ネットワークダイアグラムに 示されているとおり、それぞれ10.48.39.131と10.48.39.132に設定されています。

• **HAインターフェイス:**仮想アプライアンスを使用する場合、ハイパーバイザの仮想ネットワークインターフェイスカ ード(vNIC)と仮想マシンのネットワークインターフェイス間のマッピングは、異なる方法で設定できます。したがって、 冗長性に使用されるインターフェイスは、Cisco Catalyst [9800-CL](https://www.cisco.com/c/en/us/products/collateral/wireless/catalyst-9800-cl-wireless-controller-cloud/nb-06-cat9800-cl-wirel-cloud-dep-guide-cte-en.html)用に設定できます。ここでは、9800-CL[導入ガイドで](https://www.cisco.com/c/en/us/products/collateral/wireless/catalyst-9800-cl-wireless-controller-cloud/nb-06-cat9800-cl-wirel-cloud-dep-guide-cte-en.html)推奨 されているように、GigabitEthernet 3が使用されています。

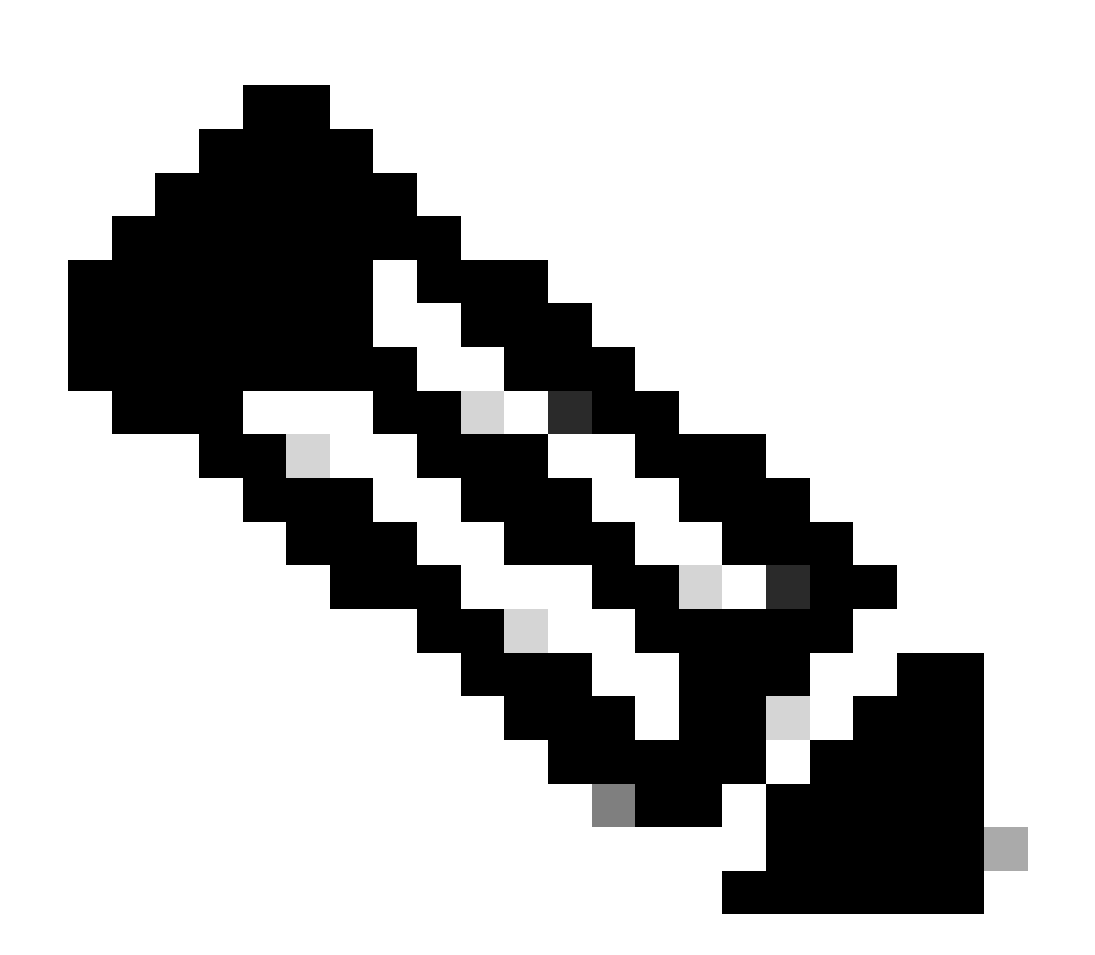

**注**:物理C9800アプライアンスを使用する場合、HAおよびRPで使用されるインターフェイスはデフォルトであ り、設定することはできません。実際、ハードウェア9800 WLCには、ネットワークとは別の専用の冗長インタ ーフェイスがあります。

**管理ゲートウェイのフェールオーバー:**HA SSO構成ガイドで詳細に説明されているように、この冗長性方式では、インタ ーネット制御メッセージプロトコル(ICMP)pingを定期的にゲートウェイに送信することで実行されるデフォルトゲートウ ェイチェックが実装されています。アクティブコントローラとスタンバイコントローラの両方が、これらのチェックの送 信元IPとしてRMI IPを使用します。 これらのメッセージは1秒間隔で送信されます。

•

•

**ゲートウェイ障害間隔:**ゲートウェイが到達不能として宣言されるまでに、ゲートウェイチェックが連続して失敗する必 要がある時間を表します。デフォルトでは、8秒に設定されています。ゲートウェイチェックは1秒ごとに送信されるため 、ゲートウェイに到達するために8回連続して失敗します。

•

•

**ローカル/リモートIP:**これらはシャーシ1および2用に設定されたRP IPです。これらのIPアドレスは169.254.x.xとして自動 生成されます。x.xは管理インターフェイスの最後の2オクテットから取得されます。

**キープアライブタイマー:**HA SSOコンフィギュレーションガイドに記載されているように、アクティブおよびスタンバイ シャーシはキープアライブメッセージを相互に送信して、両方が引き続き使用可能であることを確認します。キープアラ イブタイマーは、各シャーシ間で2つのキープアライブメッセージの送信を分離する時間です。デフォルトでは、キープア ライブメッセージは100 msごとに送信されます。9800-CLでこの値を増やすことは、VMインフラストラクチャが小さな遅 延(スナップショットなど)を引き起こす可能性があるときに、スイッチオーバーによる不正な切り替えを回避するため に推奨されます。

•

•

○

**Keep Alive Retries:**このフィールドでは、ピアのキープアライブ再試行回数を設定します。この値を超えると、ピアがダウ ンしていると宣言されます。キープアライブタイマーと再試行のデフォルト値の両方を使用している場合、100ミリ秒の時 間間隔で送信された5つのキープアライブメッセージに応答がない状態(つまり、冗長リンクが500ミリ秒ダウンした状態 )になると、ピアはダウンしたと主張されます。

**シャーシ番号の再割り当て:**アプライアンスが使用する必要があるシャーシ番号(1または2)。

WLC2(10.48.39.133)で、シャーシの番号が2に変更されます。デフォルトでは、シャーシ番号は1です。RPポートの IPアドレスはRMIから取得されます。両方のコントローラでシャーシ番号が同じ場合、ローカルRPポートのIP派生 は同じになり、検出は失敗します。シャーシの番号を変更して、このアクティブ – アクティブシナリオを回避しま す。

**アクティブシャーシプライオリティ:**HAペアで使用する必要がある設定を定義するために使用されるプライオリティ。プ ライオリティが最も高いアプライアンスが、もう一方に複製されます。したがって、プライオリティが最も低いシャーシ の設定は失われます。

WLC1(10.48.39.130)では、アクティブシャーシのプライオリティは2に設定されています。これは、このシャーシが 作成されたHAペアのアクティブなシャーシとして選択されていること(したがって、その設定が使用されているこ と)を確認するためです。

これらの設定が完了したら、*Apply*ボタンを使用して、コントローラに設定を適用します。

#### CLI を使用する場合

•

○

まず、両方のデバイスでRMIを設定するために使用される仮想インターフェイスでセカンダリIPアドレスを設定します。

WLC1#configure terminal WLC1(config)#interface vlan 39 WLC1(config-if)# ip address 10.48.39.131 255.255

WLC2#configure terminal WLC2(config)#interface vlan 39 WLC2(config-if)# ip address 10.48.39.132 255.255

次に、両方のデバイスで冗長性を有効にします

WLC1#configure terminal WLC1(config)#redundancy WLC1(config-red)#mode sso WLC1(config-red)#end

WLC2#configure terminal WLC2(config)#redundancy WLC2(config-red)#mode sso WLC2(config-red)#end

シャーシプライオリティの設定(WLC1がプライマリコントローラになるなど)

WLC1#show chassis Chassis/Stack Mac Address : 0001.0202.aabb - Local Mac Address Mac persistency wait t

WLC2#show chassis Chassis/Stack Mac Address : 0001.0202.aabb - Local Mac Address Mac persistency wait t

最後に、両方のデバイスでRMIを設定します

WLC1#chassis redundancy ha-interface GigabitEthernet 3 WLC1#configure terminal WLC1(config)#redun-manag

WLC2#chassis redundancy ha-interface GigabitEthernet 3 WLC2#configure terminal WLC2(config)#redun-manag

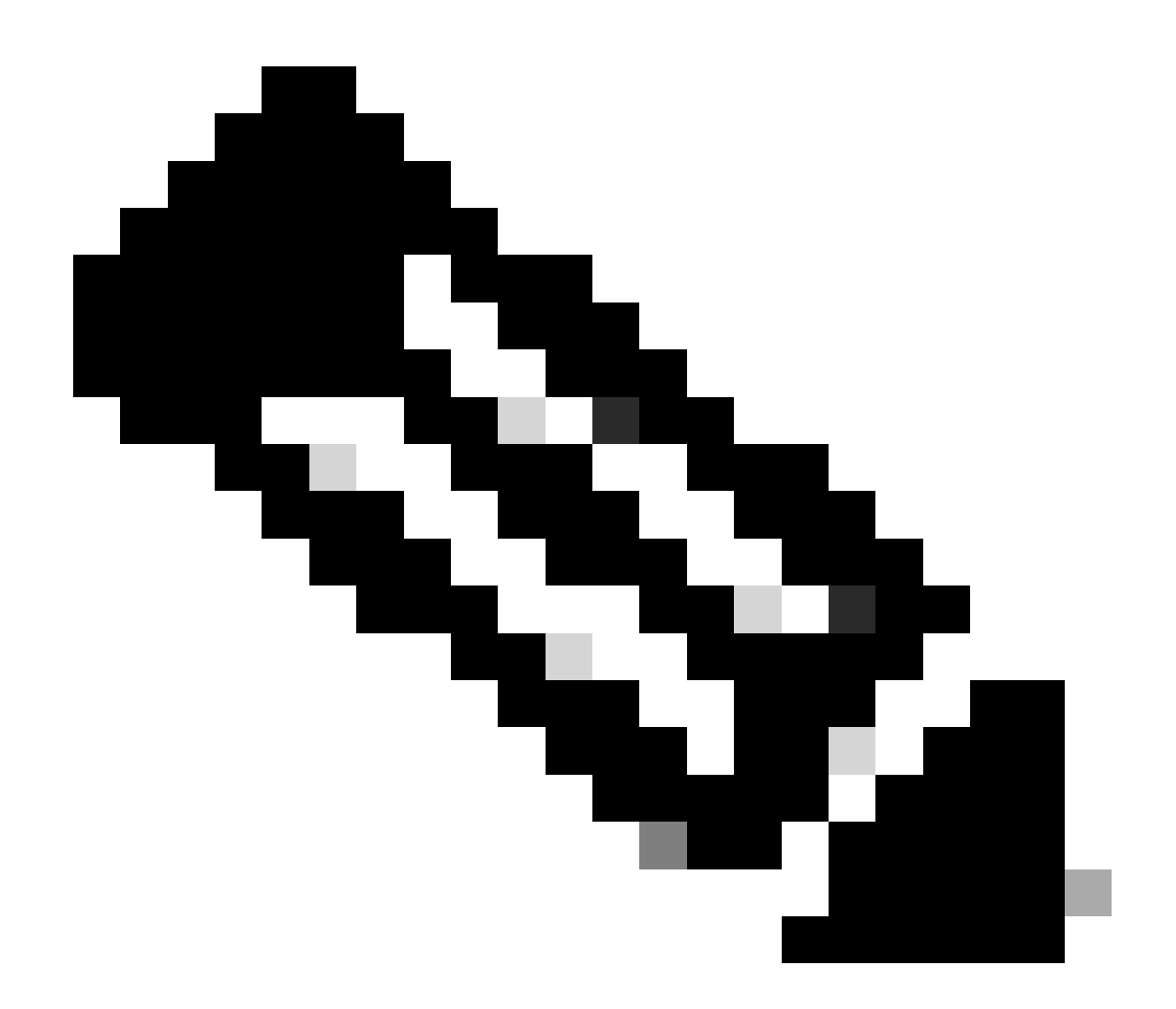

**注**:仮想Catalyst 9800でのGUI設定では、コントローラが使用するインターフェイスを使用可能なインターフェイスの 中から選択する必要があります。ここではGigabitEthernet 3を使用し、chassis redundancy ha-interface GigabitEthernet 3 コ マンドを使用して設定することをお勧めします。このコマンドは実行コンフィギュレーションの一部ではありませんが 、HAによって使用されるインターフェイスは、インスタンスのROMMON環境変数で確認できます。これは、show romvar コマンドを使用して確認できます。

**ステップ 4:**コントローラをリロードします。

HAペアを形成し、設定を有効にするには、ステップ3で行った設定を保存した後、両方のコントローラを同時にリロードする必要 があります。

GUI から:

このスクリーンショットに示すように、両方のGUIのAdministration Reloadページを使用してコントローラを再起動できます。

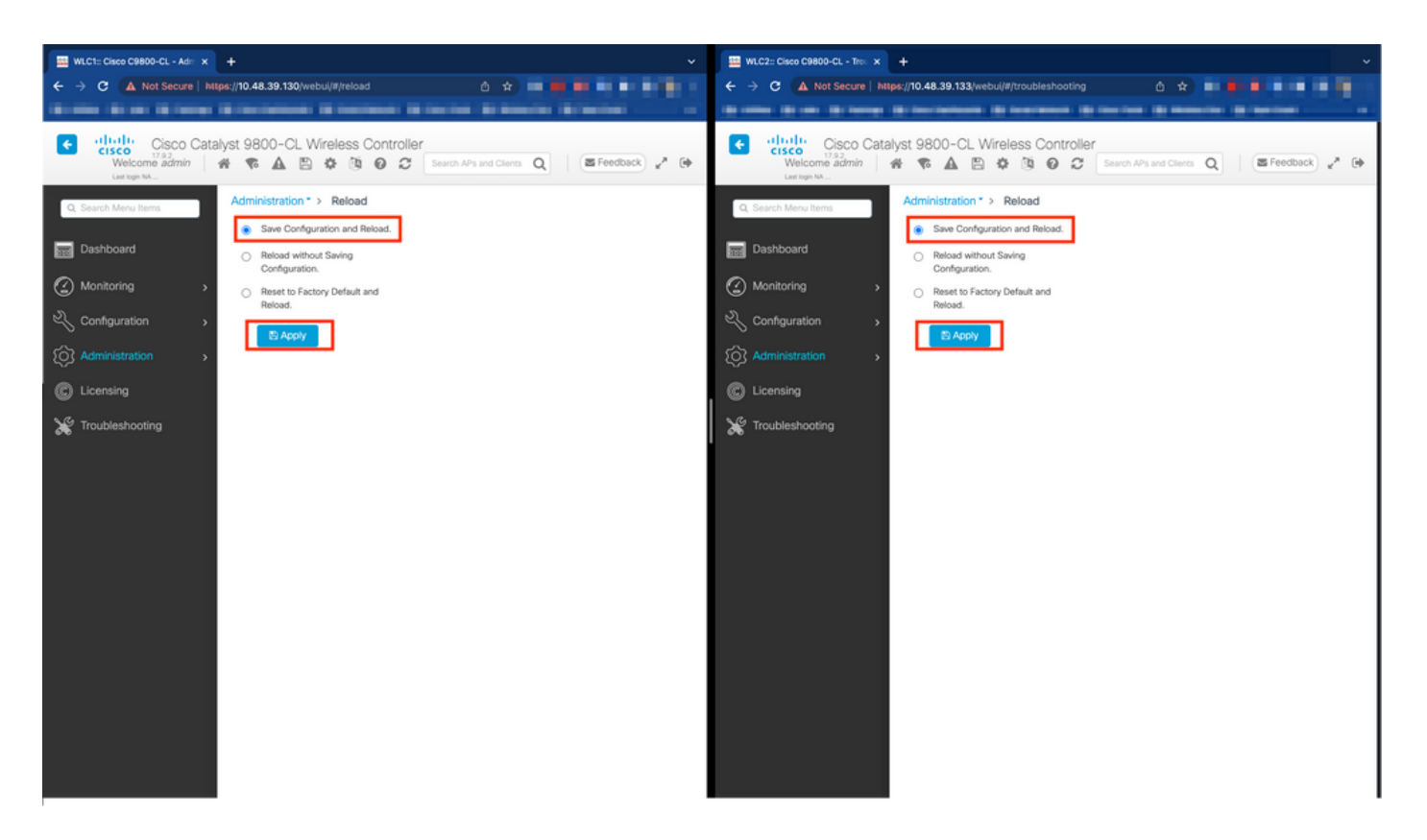

#### CLI から:

WLCx#reload Reload command is being issued on Active unit, this will reload the whole stack Proceed wit

#### 確認

HAペアの両方のコントローラが互いを検出し、目的のHAペアを作成すると、一方のコントローラ(プライマリ)はGUIまたは CLIから2台のシャーシをモニタできます。

#### GUI から:

9800 GUIから冗長性設定を監視するには、次のスクリーンショットに示すように、Monitoring > General > Systemページから Redundancyタブに移動します。

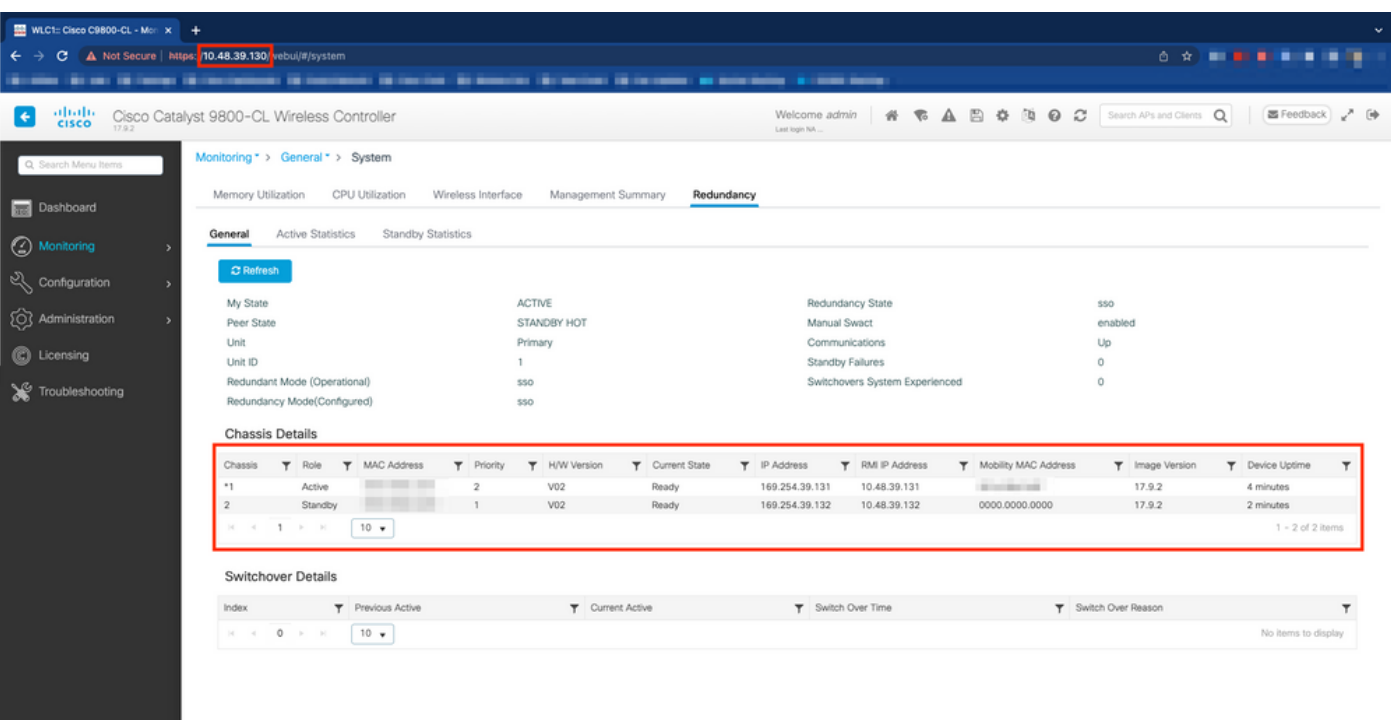

#### CLI から:

WLC#show chassis rmi Chassis/Stack Mac Address : 0050.568d.cdf4 - Local Mac Address Mac persistency wai

WLC#show redundancy Redundant System Information : ------------------------------ Available system uptiı

#### トラブルシュート

#### ワンストップショップリフレックス

通常、show tech wireless には、HAペアのHAフェールオーバーや現在のステータスを正しく理解するためのコマンドは含まれてい ません。ほとんどのHA関連のコマンドを1回の操作で実行するには、次のコマンドを収集します(下記の例を参照)。

WLC#show tech wireless redundancy

show コマンド

冗長ポートのステータスについては、次のコマンドを使用できます。

WLC#show chassis detail Chassis/Stack Mac Address : 0050.568d.2a93 - Local Mac Address Mac persistency

このコマンドでは、シャーシ番号と冗長ポートステータスが表示され、トラブルシューティングの最初の手順として役立ちます。 キープアライブポートのキープアライブカウンタを確認するために、次のコマンドを使用できます。

WLC#show platform software stack-mgr chassis active RO sdp-counters Stack Discovery Protocol (SDP) Coun

その他のコマンド

次のコマンドを使用して、コントローラのリダンダンシーポートでパケットキャプチャを取得できます

WLC#test wireless redundancy packetdump start Redundancy Port PacketDump Start Packet capture started o

これらのコマンドを使用して作成されたキャプチャは、コントローラbootflash: のhaIntCaptureLo.pcapという名前で保存されます。 このコマンドを使用して、冗長ポートでキープアライブテストを実行することもできます。

WLC#test wireless redundancy rping Redundancy Port ping PING 169.254.39.131 (169.254.39.131) 56(84) byt

#### 詳細はこちら

実際の設定が変数にどのように反映されているかを示すROMMON変数の設定を表示するには、次のコマンドを使用します。

WLC#show romvar ROMMON variables: MCP\_STARTUP\_TRACEFLAGS = 00000000:00000000 SWITCH\_NUMBER = 2 CONFIG\_F

このコマンドは、シャーシのプライオリティ、RMIとRPの両方の詳細、ピアタイムアウト、さらに役立つ情報を表示します。

WLCでHA SSOを実行するプロセスをモニタすることもできます。この2つのプロセスは、stack\_mgrとrif\_mgrです。

これを行うには、コマンドを使用してテキストファイルに対するalways onトレースを収集します。ここでの時間パラメータは、ト ラブルシューティングを行う期間をカバーするように調整できます。

show logging process stack\_mgr start last 30 minutes to-file bootflash:stack\_mgr\_logs.txt show logging

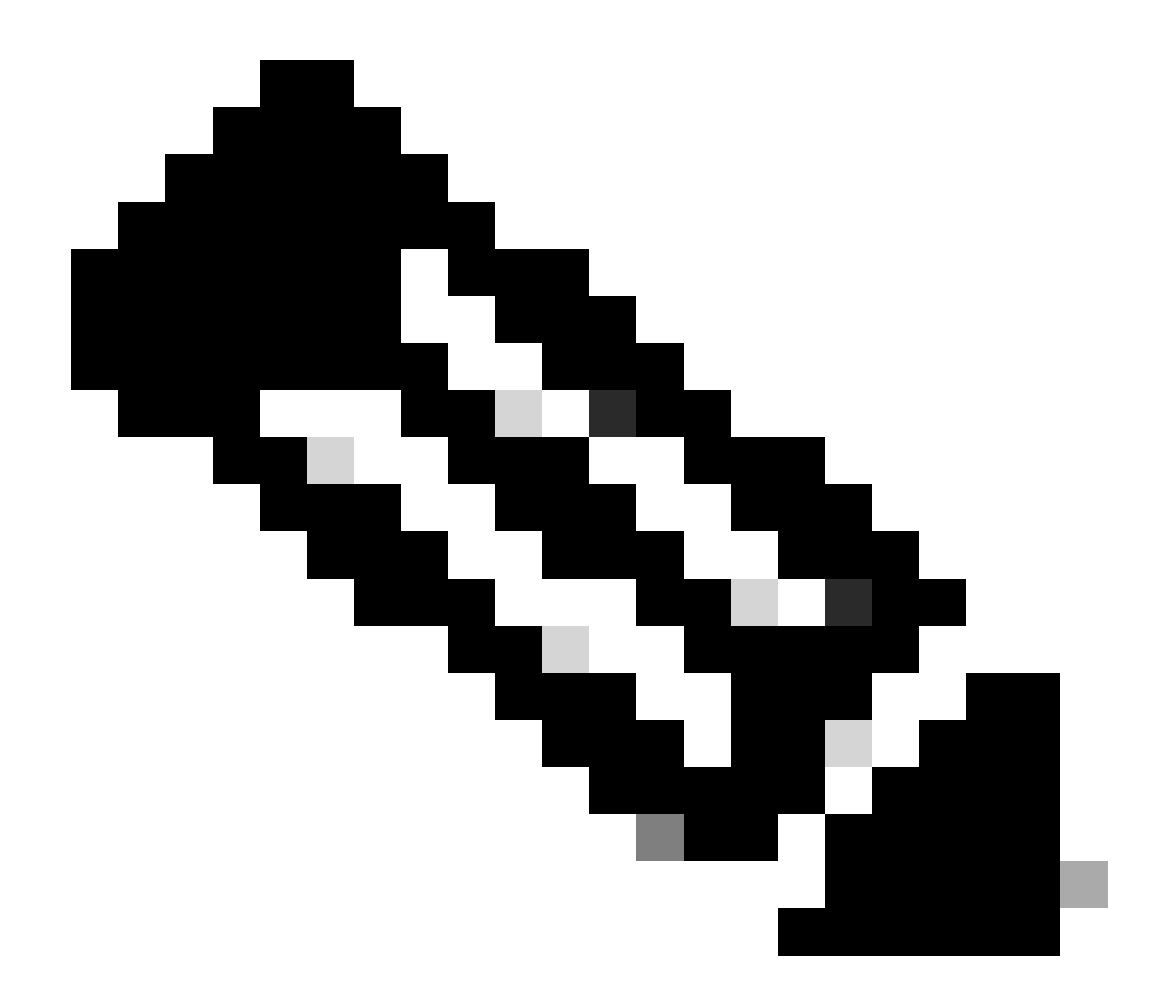

**注**:コントローラがスタンバイとして動作している間は、スタンバイWLCのサービスポートが非アクティブになり、到 達不能になる点に注意してください。

一般的なシナリオ

ユーザによる強制

スイッチオーバーの履歴を調べると、「user forced」というメッセージが表示されています。これは、redundancy forceswitchover コマンドを使用して、ユーザがコントローラ間でスイッチオーバーを開始したときに表示されます。

WLC#show redundancy switchover history Index Previous Current Switchover Switchover active active reaso

アクティブユニットが取り外されました

スイッチオーバー履歴を調べると、「アクティブユニットが取り外されました(active unit removed)」というメッセージが表示され ます。これは、2台のコントローラ間の冗長ポートでの通信が失われたことを示しています。

WLC#show redundancy switchover history Index Previous Current Switchover Switchover active active reaso

これは、2つのコントローラ間のリンクがダウンした場合に発生する可能性がありますが、一方のWLCユニットが突然ダウンした (電源障害)場合やクラッシュした場合にも発生する可能性があります。両方のWLCをモニタして、予期しないクラッシュまた はリブートを示すシステムレポートがあるかどうかを確認するのは興味深いことです。

アクティブな失われたゲートウェイ

スイッチオーバー履歴を見ると、RMIポートでゲートウェイとの通信が失われた状態を示す「Active lost GW」が確認できます。

WLC#show redundancy switchover history Index Previous Current Switchover Switchover active active reaso

これは、アクティブコントローラとそのゲートウェイ間のリンクがダウンした場合に発生します。

#### その他

Catalyst 9800-CL用HA SSO

仮想環境では、遅延が生じることを受け入れる必要があり、HAが適切に遅延を許容できる状態ではありません。HA SSOはシャー シ障害を迅速かつ効率的に検出する傾向があるため、これは正当です。これを実現するために、各シャーシはRPとRMIの両方の リンクでキープアライブを使用して他のシャーシのステータスをチェックし、さらにRMIのゲートウェイに向けてpingを実行しま す(この場合、WMIの一方でWMIは同一である必要があります)。これらのいずれかが失われると、[HA SSO](https://www.cisco.com/c/dam/en/us/td/docs/wireless/controller/9800/17-6/deployment-guide/c9800-ha-sso-deployment-guide-rel-17-6.pdf)[ガイドの](https://www.cisco.com/c/dam/en/us/td/docs/wireless/controller/9800/17-6/deployment-guide/c9800-ha-sso-deployment-guide-rel-17-6.pdf)「システム およびネットワークの障害処理」に記載されている症状に応じて、スタックが動作します。

Catalyst 9800の仮想HA SSOスタックを使用する場合、RPリンク上でキープアライブが失われるためにスイッチオーバーが発生す ることがよくあります。これは、仮想化環境によって生じる遅延が原因である可能性があります。

HA SSOスタックがRPキープアライブドロップの影響を受けているかどうかを判断するには、stack/rifマネージャログを使用します 。

! Keepalives are missed 004457: Feb 4 02:15:50.959 Paris: %STACKMGR-6-KA\_MISSED: Chassis 1 RO/O: stack\_

両方のシャーシが動作している場合、スイッチオーバーによって「デュアルアクティブ検出」が作成されます。これはRPでのド ロップの結果です。

このような状況では、不要なスイッチオーバーを回避するためにHAキープアライブパラメータを調整することが役に立ちます。 2つのパラメータを設定できます。

• **キープアライブタイマー:**各シャーシ間で2つのキープアライブメッセージが送信されてから送信されるまでの時間。

• **Keep Alive Retries:**ピアのダウンを宣言するために失われる必要があるキープアライブの回数。

デフォルトでは、キープアライブタイマーは1ミリ秒に設定され、リトライは5に設定されています。つまり、RPリンクで5ミリ秒 のキープアライブが失われると、スイッチオーバーが発生します。これらの値は、仮想導入に対して低すぎる可能性があります。 RPキープアライブが失われたためにスイッチオーバーが繰り返し発生する場合は、スタックを安定させるために、これらのパラ メータを増やしてみてください。

GUI から:

9800 GUIからHA SSOキープアライブパラメータを監視または変更するには、次のスクリーンショットに示すように、 *Administration > Device*ページからRedundancyタブに移動します。

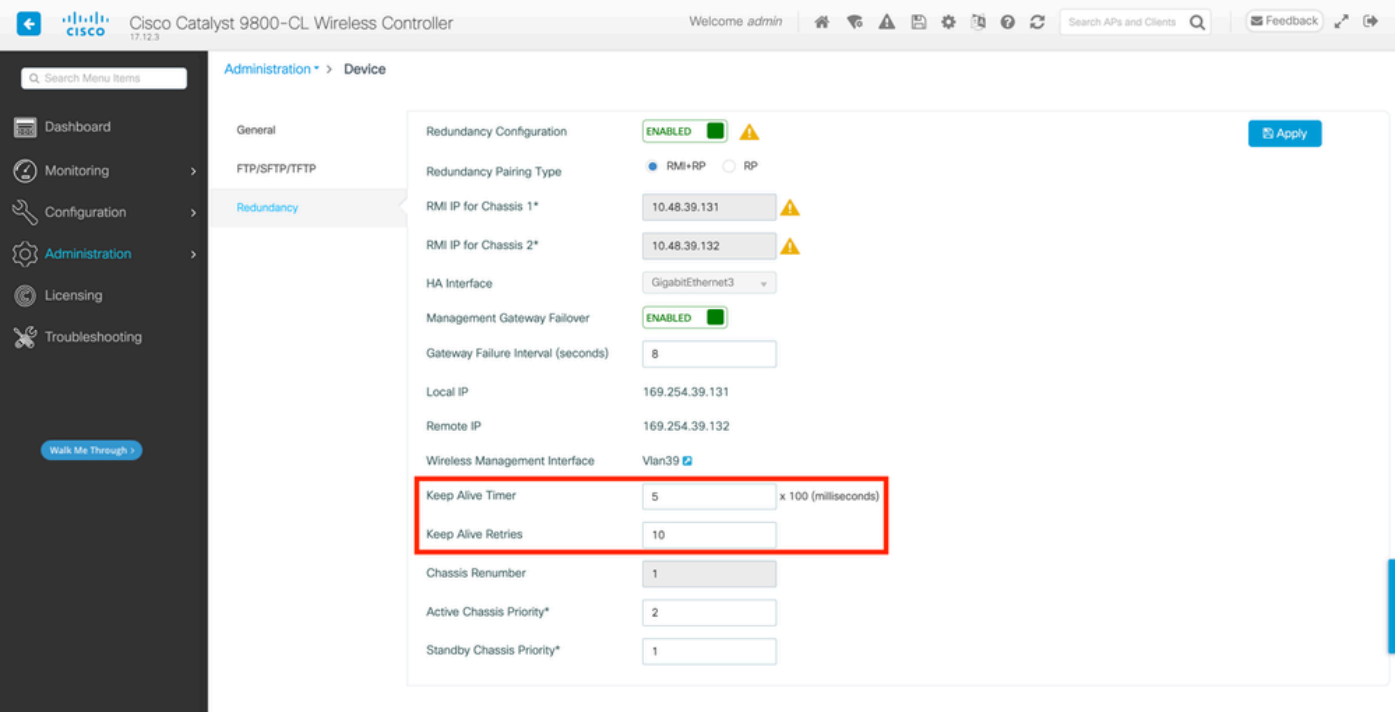

#### $CLI$ から $:$

WLC#chassis redundancy keep-alive retries <5-10> WLC#chassis redundancy keep-alive timer <1-10>

これらのパラメータの設定に加えて、別の最適化を行うことで、HA SSOスタックでこのような動作を実現できます。物理アプラ イアンスの場合、ハードウェアは通常1本のワイヤを使用してシャーシを別のシャーシに接続できます。仮想環境では、各シャー シのRPポートの相互接続は仮想スイッチ(vSwitch)で行う必要があり、物理接続と比較して遅延が再び発生する可能性があります 。専用のvSwitchを使用してRPリンクを作成する方法も、遅延によるHAキープアライブの損失を防ぐ最適化方法の1つです。これ は『[クラウド向け](https://www.cisco.com/c/en/us/products/collateral/wireless/catalyst-9800-cl-wireless-controller-cloud/nb-06-cat9800-cl-wirel-cloud-dep-guide-cte-en.html)[Cisco Catalyst 9800-CL](https://www.cisco.com/c/en/us/products/collateral/wireless/catalyst-9800-cl-wireless-controller-cloud/nb-06-cat9800-cl-wirel-cloud-dep-guide-cte-en.html)[ワイヤレスコントローラ導入ガイド](https://www.cisco.com/c/en/us/products/collateral/wireless/catalyst-9800-cl-wireless-controller-cloud/nb-06-cat9800-cl-wirel-cloud-dep-guide-cte-en.html)』にも記載されています。したがって、最善の方法は 、9800-CL VM間のRPリンクに専用のvSwitchを使用し、他のトラフィックがこのリンクに干渉しないようにすることです。

#### ACI導入環境内のCatalyst 9800 HA SSO

HA SSOスタックでスイッチオーバーが発生すると、新しくアクティブになったシャーシはgratuitous ARP(GARP)メカニズムを使用 してネットワーク内のMACからIPへのマッピングを更新し、コントローラ専用のトラフィックを確実に受信します。特に、シャ ーシはGARPを送信してWMIの新しい「オーナー」となり、CAPWAPトラフィックが適切なシャーシに到達することを確認します 。

アクティブになるシャーシは、実際には1つのGARPを送信しているのではなく、ネットワーク内の任意のデバイスがIPから

MACへのマッピングを確実に更新できるようにするためのバーストを送信しています。このバーストはACIのARP学習機能を上回 る可能性があるため、ACIを使用する場合は、Catalyst 9800の設定からこのバーストをできるだけ減らすことをお勧めします。

CLI から:

WLC# configure terminal WLC(config)# redun-management garp-retransmit burst 0 interval 0

スイッチオーバー中に9800によって開始されるGARPバーストを制限することに加えて、このプラットフォームのファストスイッ チオーバー機能を無効にすることも推奨されます。ファストスイッチオーバーが設定されると、アクティブコントローラはスタン バイコントローラに対して、ダウンを通知する明示的な通知を送信します。これを使用すると、HAスタックを形成する両方の WLC間にインターリービングトラフィック(APとクライアントがドロップされる)が、一方がダウンするまで存在する可能性が あります。したがって、この機能を無効にすると、ACI展開を使用しながらワイヤレスインフラストラクチャを安定させるのに役 立ちます。

CLI から:

WLC#configure terminal WLC(config)#no redun-management fast-switchover

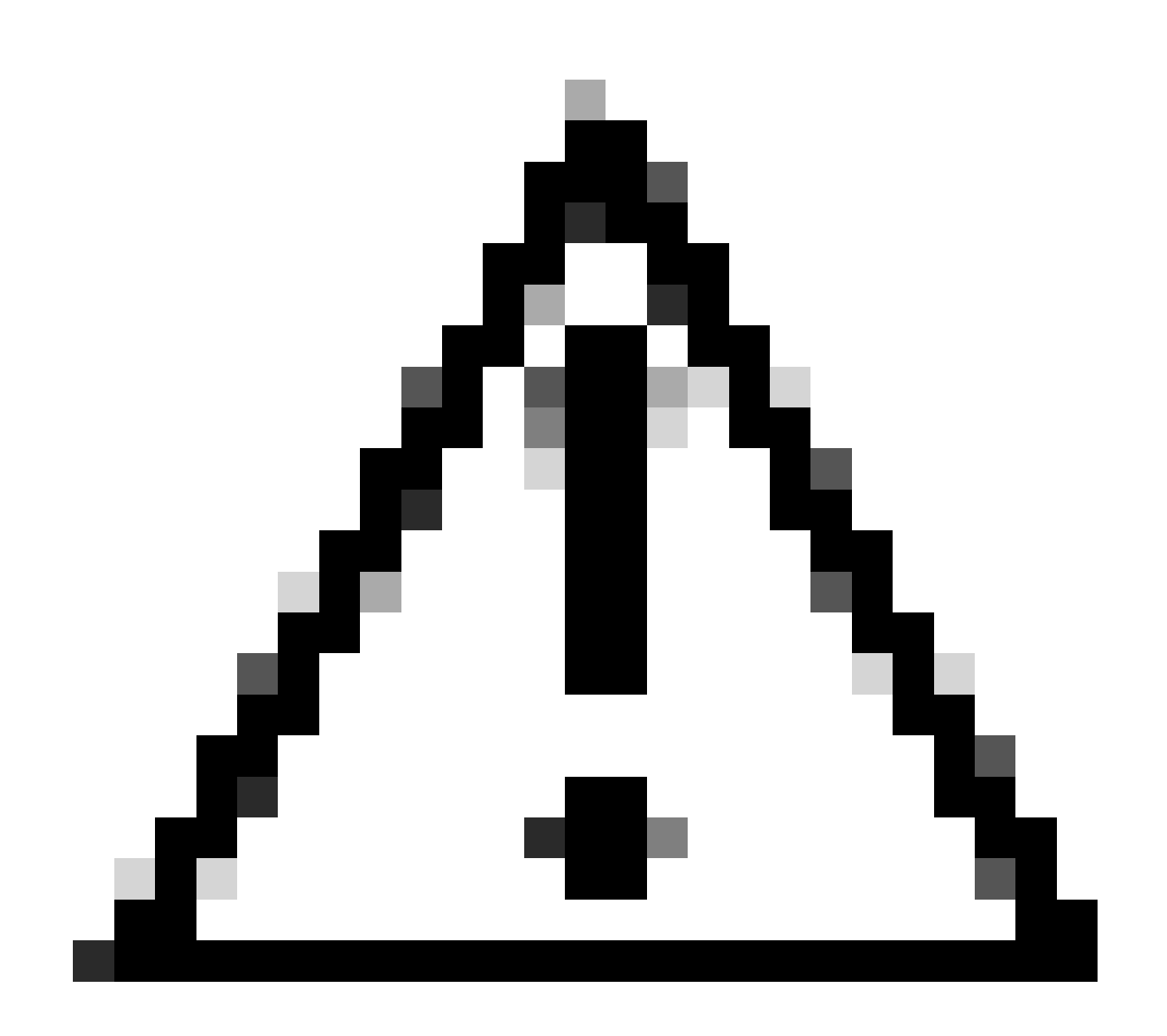

**注意**:ファーストスイッチオーバーが無効になっている場合、スタンバイコントローラでは、アクティブコントローラ のダウンを検出するのにキープアライブタイムアウトの障害しか利用されないことに注意してください。したがって、 これらは細心の注意を払って設定する必要があります。

ACIネットワーク内のCatalyst 9800のHA SSO導入に関する考慮事項の詳細は、『[Cisco Catalyst 9800](https://www.cisco.com/c/en/us/td/docs/wireless/controller/9800/17-9/config-guide/b_wl_17_9_cg/m_vewlc_high_availability.html)[シリーズワイヤレスコントロー](https://www.cisco.com/c/en/us/td/docs/wireless/controller/9800/17-9/config-guide/b_wl_17_9_cg/m_vewlc_high_availability.html) [ラソフトウェアコンフィギュレーションガイド](https://www.cisco.com/c/en/us/td/docs/wireless/controller/9800/17-9/config-guide/b_wl_17_9_cg/m_vewlc_high_availability.html)』の「コントローラへのACIネットワークの導入に関する情報」セクションを参照 してください。

参考資料

- [17.3 HA SSO](https://www.cisco.com/c/dam/en/us/td/docs/wireless/controller/9800/17-3/deployment-guide/c9800-ha-sso-deployment-guide-rel-17-3.pdf)[ガイド](https://www.cisco.com/c/dam/en/us/td/docs/wireless/controller/9800/17-3/deployment-guide/c9800-ha-sso-deployment-guide-rel-17-3.pdf)
- [17.6 HA SSO](https://www.cisco.com/c/dam/en/us/td/docs/wireless/controller/9800/17-6/deployment-guide/c9800-ha-sso-deployment-guide-rel-17-6.pdf)[ガイド](https://www.cisco.com/c/dam/en/us/td/docs/wireless/controller/9800/17-6/deployment-guide/c9800-ha-sso-deployment-guide-rel-17-6.pdf)

翻訳について

シスコは世界中のユーザにそれぞれの言語でサポート コンテンツを提供するために、機械と人に よる翻訳を組み合わせて、本ドキュメントを翻訳しています。ただし、最高度の機械翻訳であっ ても、専門家による翻訳のような正確性は確保されません。シスコは、これら翻訳の正確性につ いて法的責任を負いません。原典である英語版(リンクからアクセス可能)もあわせて参照する ことを推奨します。